#### **ExportCKDfiles program for KeyCreator 8.5 only!**

#### **Use this program at your own risk!**

#### **Program description:**

This program allows the multiple selections of multiple CKD files, adds them to a list and then exports all of the selected files to the various export types available in KeyCreator without user interaction. The CKD files are saved with their native name with the appropriate extensions of the selected file types. Like SprinklerAssembly.ckd would be exported as SprinklerAssembly.pdf if PDF was selected as an export type. There is some special file naming going on, when exporting certain types, like PDF  $\&$ PDF3D. Since both files have the pdf extension, I add 3D to the CKD name, like SprinklerAssembly 3D.pdf, if the PDF3D type is selected for export. The export can be interrupted by the user by pressing the ESC key on the keyboard.

All settings are remembered unless the Close button is pressed.

All export settings for the various types are whatever is set in KeyCreator, except for DXF & DWG export, they may be adjusted in the program.

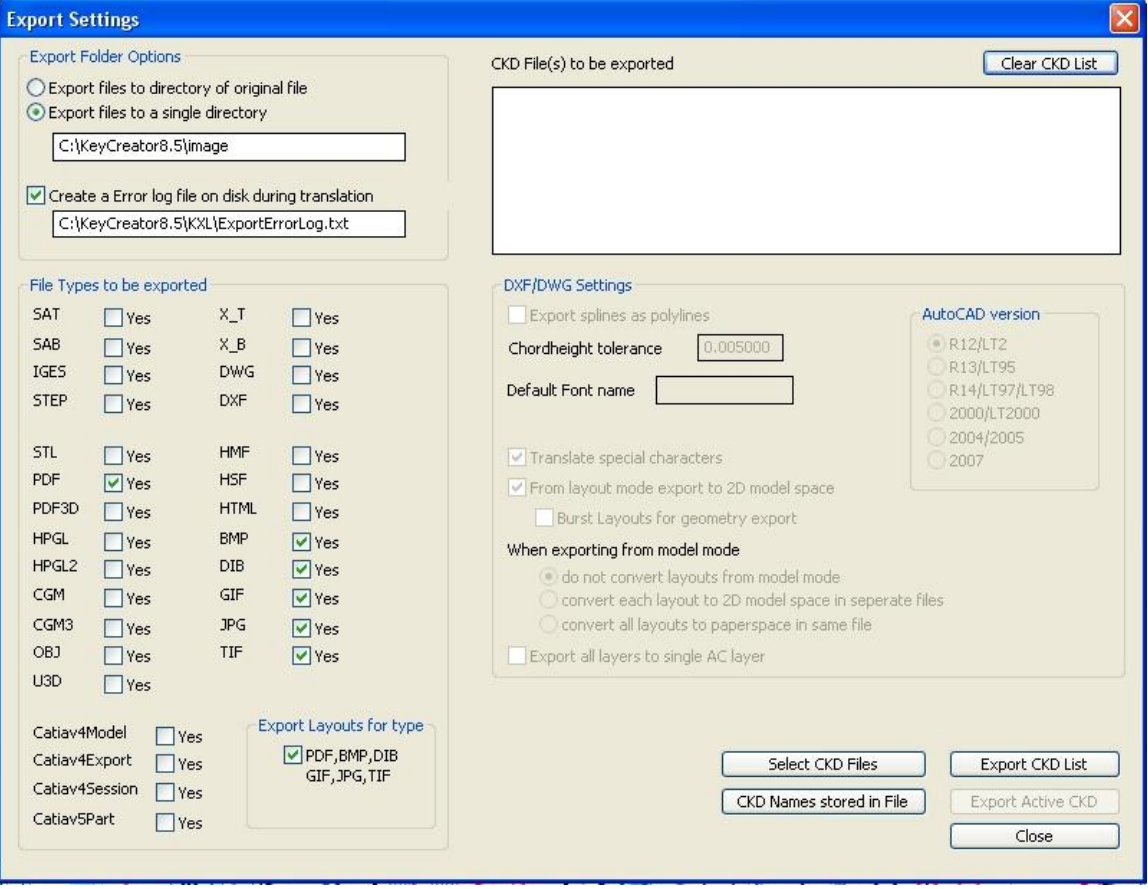

#### The ExportCKDfiles Dialog Box

Here is some additional help; items that are self explanatory are not listed.

# **Export Folder Options:**

- ◯ Export files to directory of original file
- Export files to a single directory

C:\KeyCreator8.5\image

Create a Error log file on disk during translation

C:\KeyCreator8.5\KXL\ExportErrorLog.txt

The first text box is the place where the exported files end up. Either by the directory specified, as shown, or in the directory of the original file.

The second text box is the place to enter a file name  $\&$  path (optional) to store error information of the export that might have occurred.

**You have to make sure that the path in either text box exists; otherwise the output directory is unpredictable.**

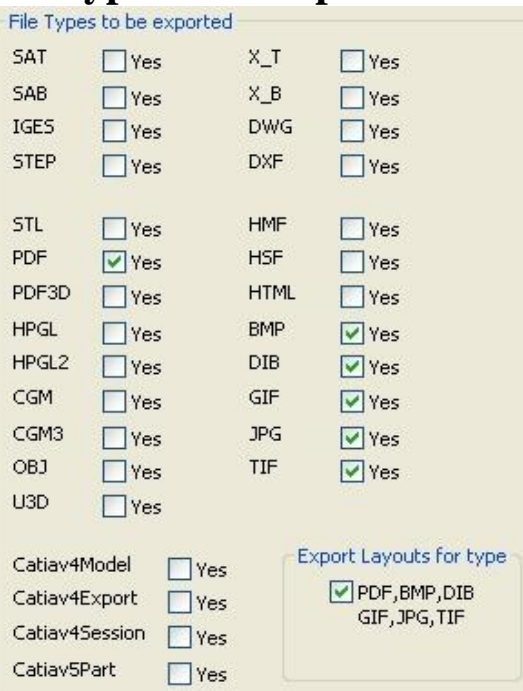

#### **File types to be exported:**

You may select as many file types as you want. Some export options allow layouts to be exported as well, shown in the *Export Layouts for type* option box. If this option is selected, then all layouts in a file will be exported. If a layout is exported the layout name is added to the original CKD filename. Should no layout name exist, then the layout number is added to the original CKD filename.

# **List of files to be exported:**

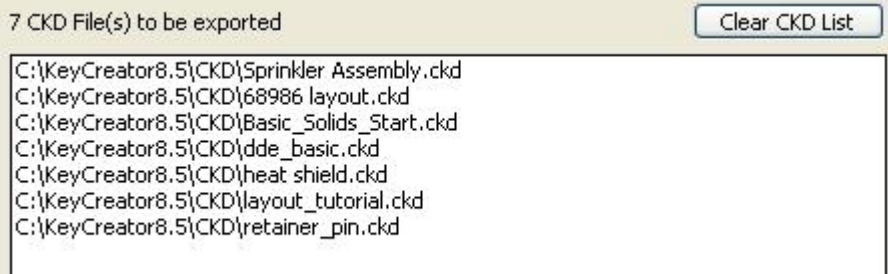

The list pane keeps track of all the CKD files in the selection list. Pressing the Clear CKD List button will erase all previously selected files.

# **DXF/DWG Settings:**

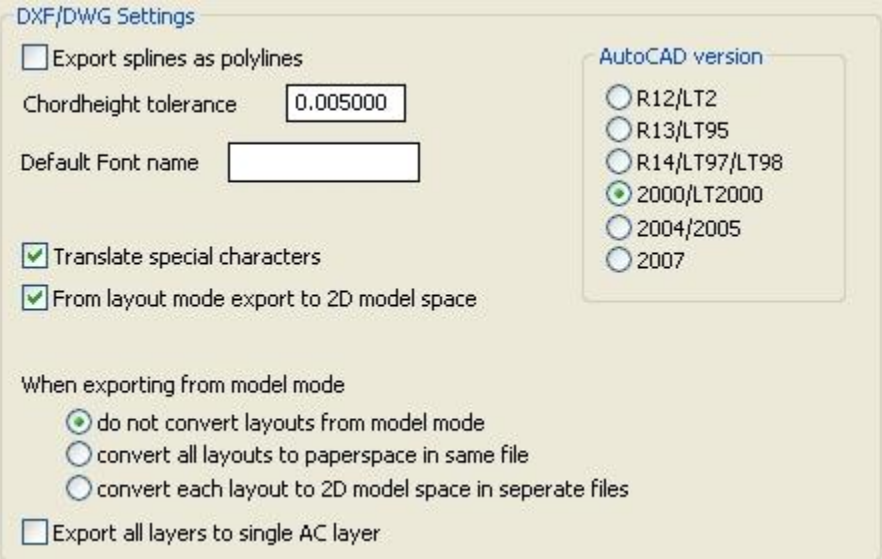

These are all the regular KeyCreator DXF/DWG export settings. Please be advised that the two options "*convert all layouts to paperspace in same file"* and "*convert each layout to 2D model space in separate files"* are switched from the standard KeyCreator DXF/DWG option dialog. The reason is, that these two commands are ordered this way in the KXL command structure.

# **Select CKD Files:**

Select CKD Files

Pressing this button opens the Open Dialog Box to select files. You may select as many CKD files as you want. You are allowed to press this button multiple times exploring different directories where CKD files are stored. When the Open Dialog Box is displayed you may press the Ctrl or Shift key for multiple file selections.

#### **CKD Names stored in File:**

CKD Names stored in File You may point to a single file, containing CKD filenames in an organized manner, like *C:\KeyCreator\ckd\test.ckd C:\KeyCreator\ckd\Sprinkler.ckd C:\KeyCreator\ckd\Arm.ckd C:\KeyCreator\ckd\Heatshield.ckd*  All data is added to the list pane

#### **Export CKD List:**

Export CKD List

Once all selections are made, press this button to export all data.

# **Upon completion of session:**

When no errors occurred the following dialog box will be displayed.

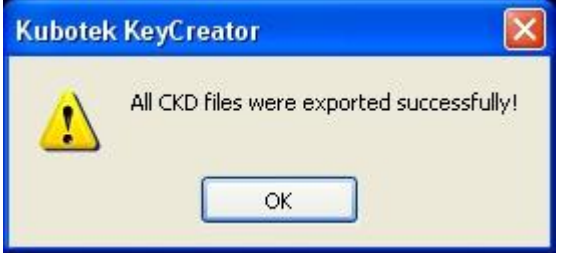

If there were errors, then this dialog box will be displayed

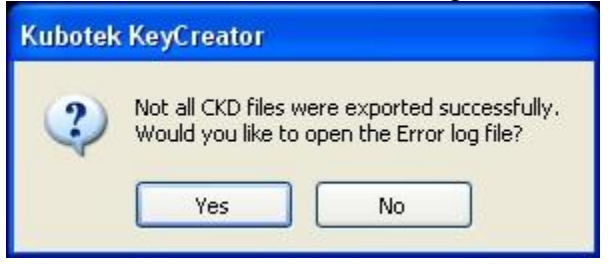

The user may then press yes to view the export errors, or No not to view them.